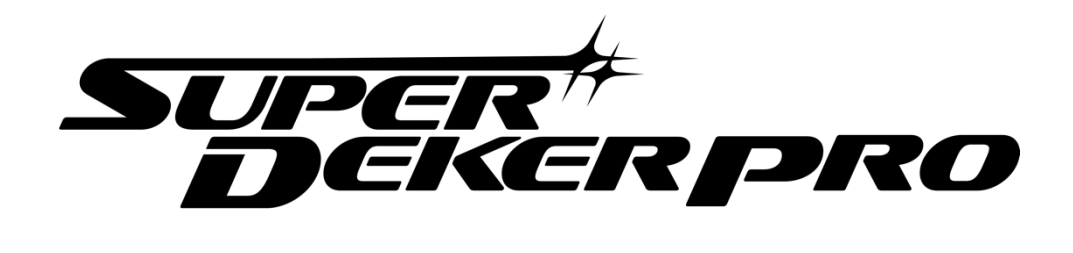

## SuperDeker App User Guide

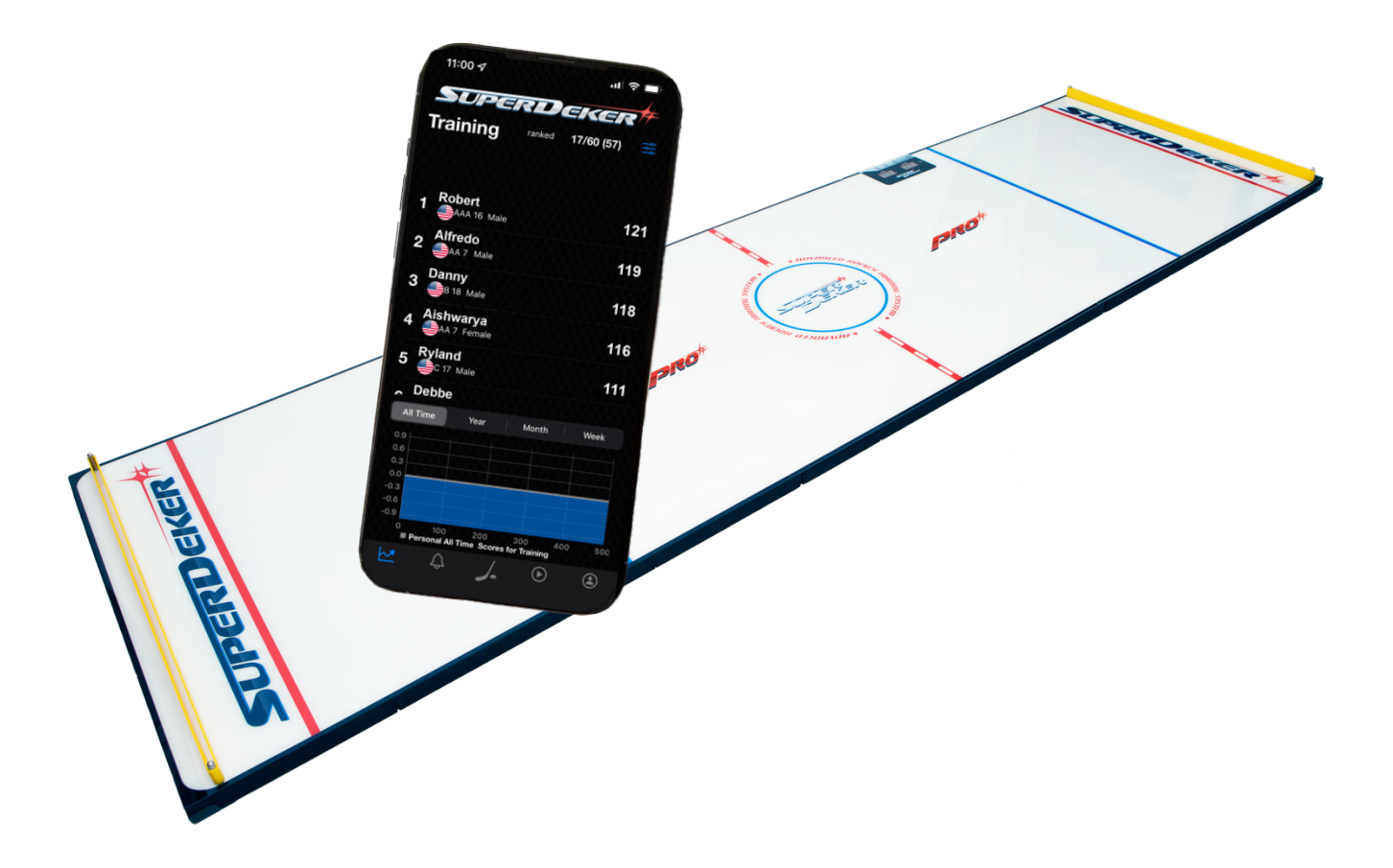

ã **GAMBIT TRAINING TECHNOLOGIES, LLC**

1905 STONE MYERS PARKWAY GRAPEVINE, TEXAS 76051

# **Table of Contents**

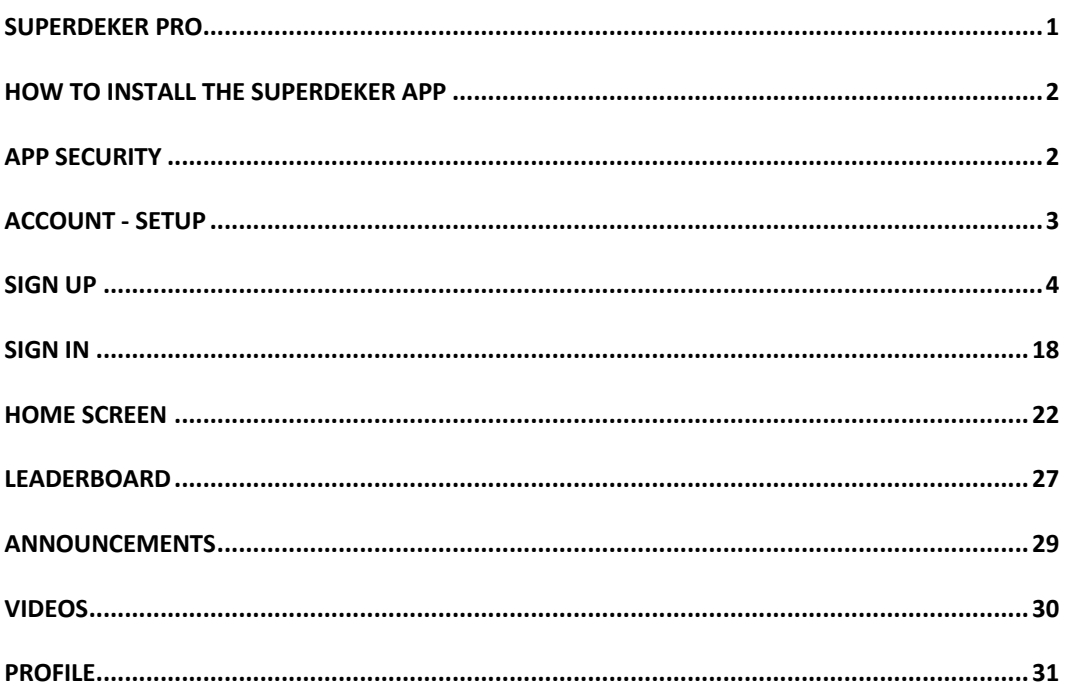

### SuperDeker Pro

he SuperDeker Mobile Application connects and communicates with the

SuperDeker Pro Advanced Hockey Training System. SuperDeker Pro is the best at home off-ice hockey training equipment and the best way to practice hockey without ice. The SuperDeker Pro now offers a third leaf that can be connected to provide additional ice deck width, for a total of 8 feet! T

The SuperDeker Mobile Application adds additional functionality including the following:

- Additional Game 11
- Adds 11 additional games options, for a total of 21 games
- Fully control the SuperDeker Pro with the app with Bluetooth connectivity
- Enhanced game-play sounds that can be connected to a Bluetooth speaker, via your mobile device, to increase game experience.
- Comprehensive Leader Board with ability to filter leaderboard statistics
- Up-to-date news, press release, new product announcements and more, with in-app alerts

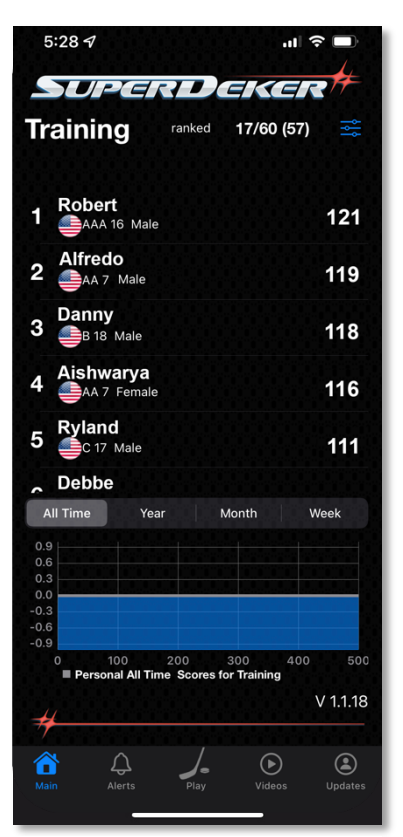

Figure 1: SuperDeker App

- Video section that contains setup, how-to's, user content and additional content.
- App will have the ability to add additional games, through updates packs from various content providers, giving the SuperDeker Pro the ability to have unlimited games!

Each component of the SuperDeker Pro is designed to provide players with a realistic hockey simulation for effective training. From the weighted puck to the real feel ice deck and high-quality rebounder bands for fast, crisp pass-back action!

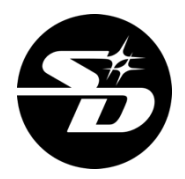

### How to install the SuperDeker App

Go to the Apple App Store and search for **SuperDeker**.

To find and install SuperDeker App for iOS:

- 1. On your iPhone, open App Store.
- 
- 2. Tap the Search icon.
- 3. Enter **SuperDeker** in the search field.
- 4. Select SuperDeker in the search results to go to the app page.
- 5. Follow the standard installation procedure.

### **App Security**

You may want to be sure that your personal files won't get into the wrong hands. You may be especially concerned about your mobile device because all your data will be transferred through the Internet, into our SuperDeker Cloud Servers. Let us assure you that your data will be safe. First, we use encrypted protocols to transfer all data through the Internet. Furthermore, we store your data on our servers in encrypted form.

### Account - Setup

To use the app, you will need to create an account and sign in to use the SuperDeker app.

Click on the Start Button on the bottom of the screen, as shown in Figure 2.

**Note**: By default, you need to sign in only when you start the application for the first time, after account creation.

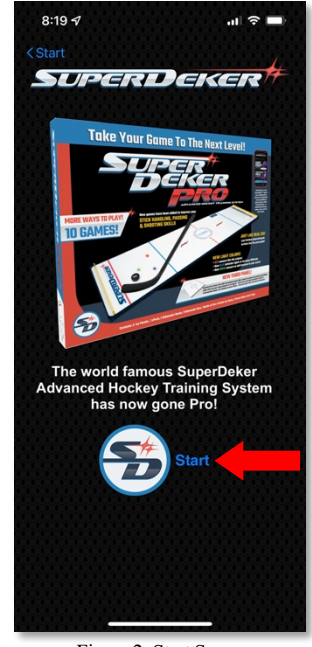

Figure 2: Start Screen

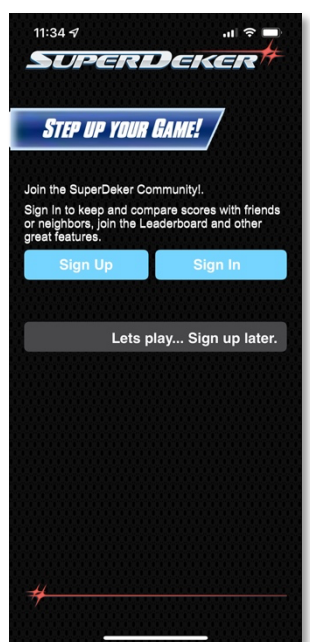

Figure 3: Sign In / Sign Up Screen

You have the option to Sign Up, Sign In or play immediately on this next window, shown in Figure 3.

- a) **Sign Up** This button begins the process of creating your account.
- b) **Sign In** This button allows you to login with your account.
- c) **Let's play… Sign up later.** This will allow you to skip the Sign Up and Sign In options and will go straight to game play. Please note that his will not record any game data to your account.

### Sign Up

Let's start the process to Sign Up your account.

Click on the **Sign Up**, as shown in Figure 4.

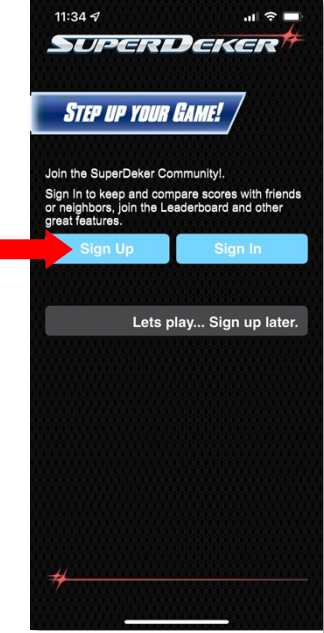

Figure 4: Sign Up

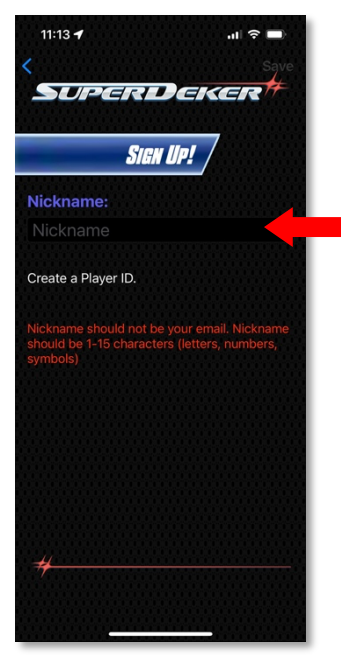

Figure 5: Nickname

Create your Nickname / Player ID, shown in Figure 5.

Type your Nickname, then select **Done** as shown in Figure 6.

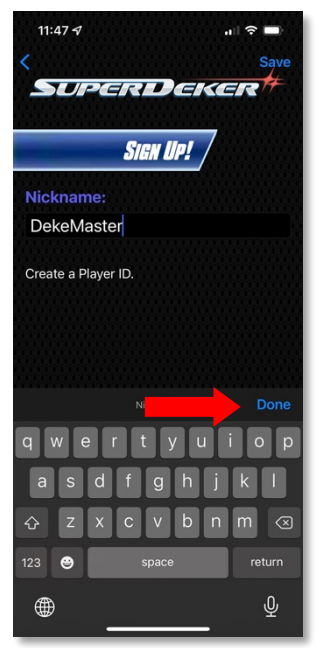

Figure 6: Nickname - Done

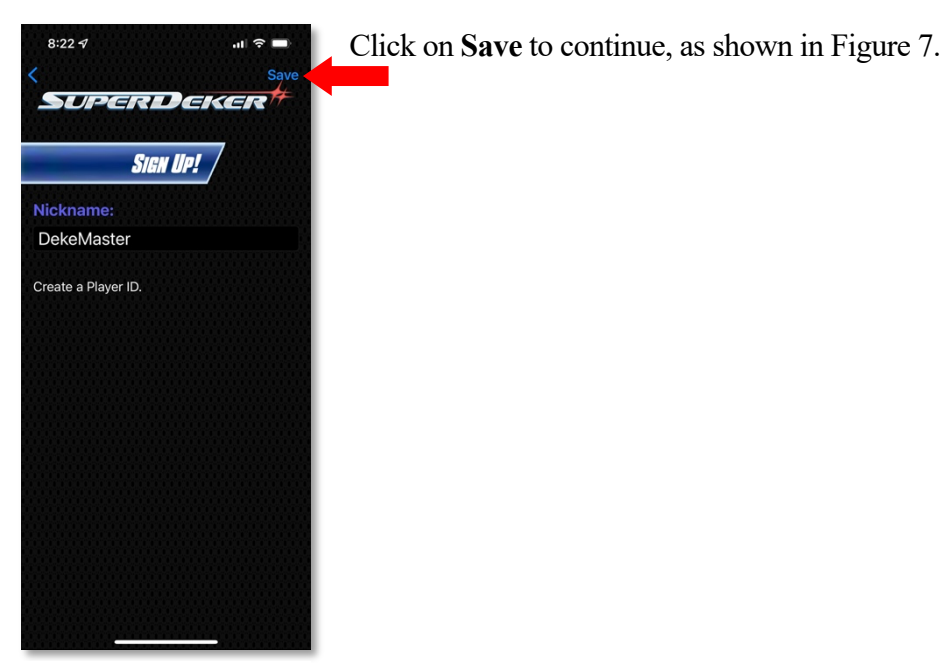

Figure 7: Save Nickname

Use the Date Selection tool to select your Date of Birth, as shown in Figure 8.

**Note:** Please select your Year of Birth first, then your Month and lastly your Date.

If you decide to skip this by clicking on the Skip Button, you can update your profile later.

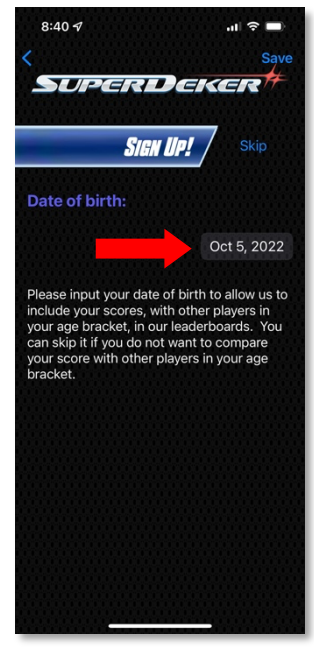

Figure 8: Date of Birth

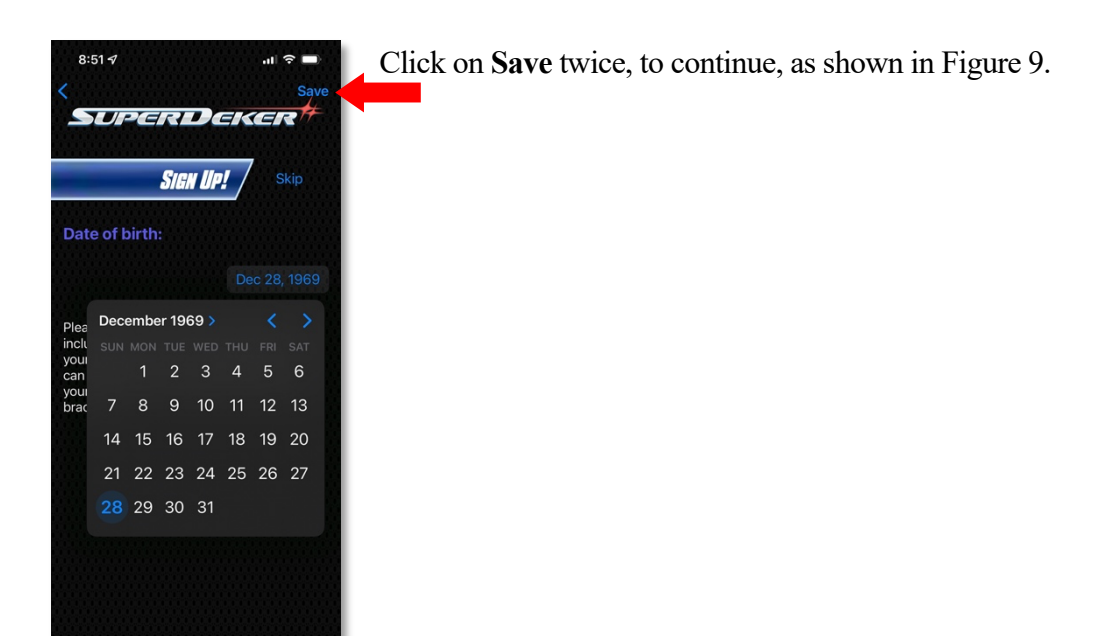

Figure 9: Save Date of Birth

#### 6

Enter your email address, as shown in Figure 10.

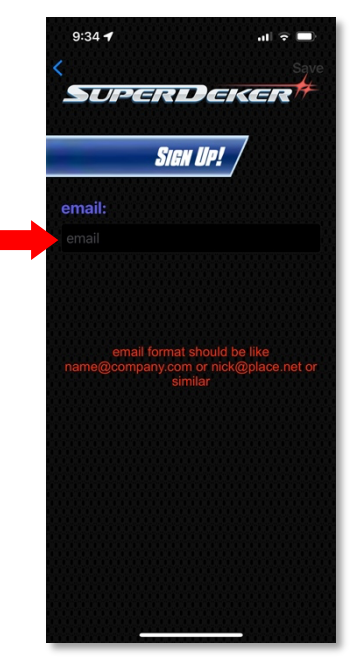

Figure 10: Email

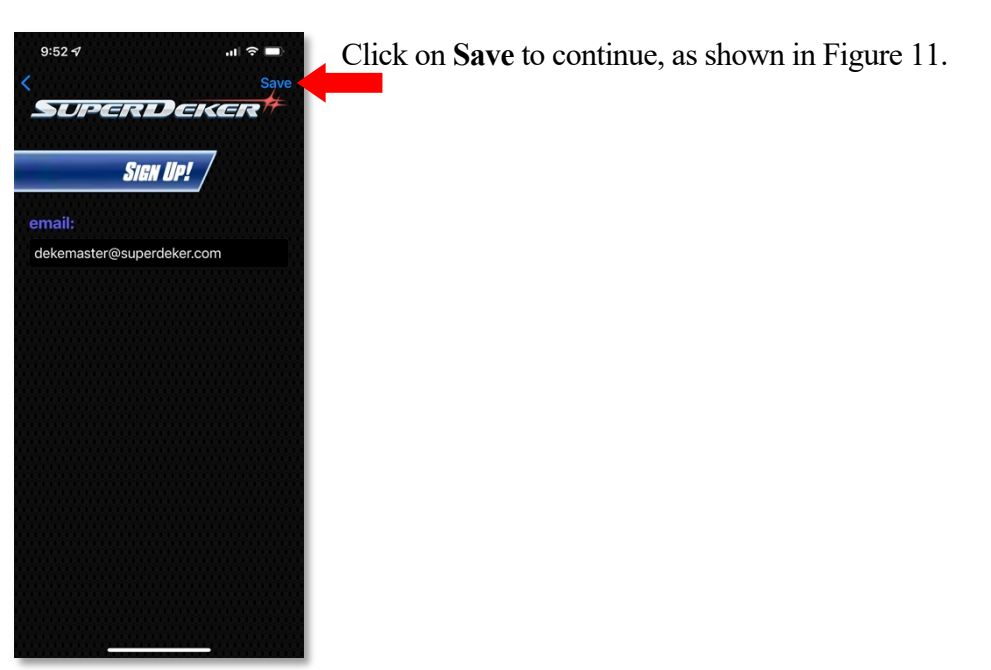

Figure 11: Save Email

Enter your password twice in the password and repeat password fields, as shown in Figure 12. Password must be 6 characters or more.

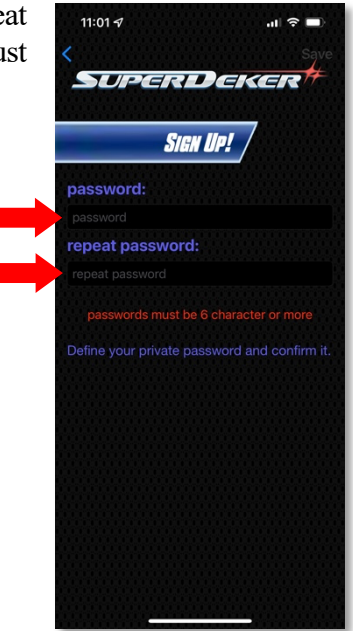

Figure 12: Date of Birth

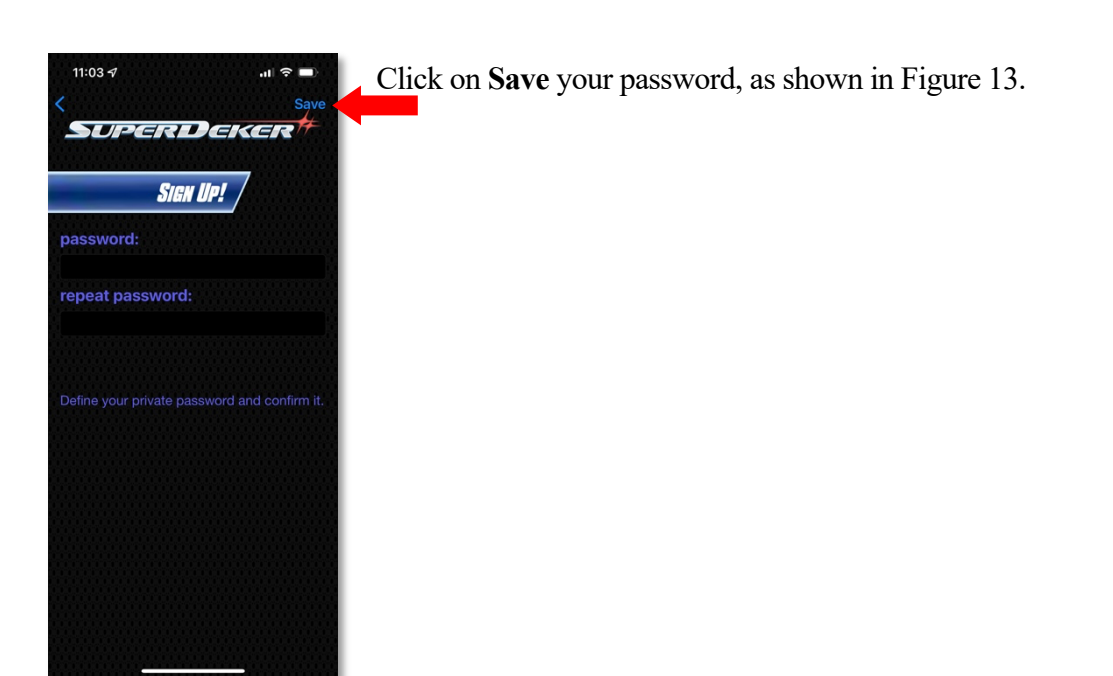

Figure 13: Save Password

SuperDeker will send an email to verify your account. Please check your email to complete and activate your new SuperDeker Account.

Click **OK** to continue, as shown in Figure 14.

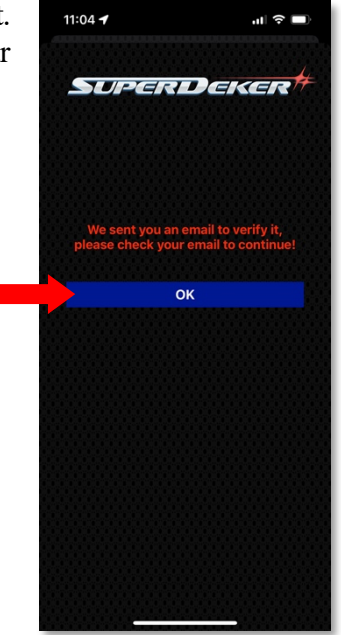

Figure 14: Email Verification

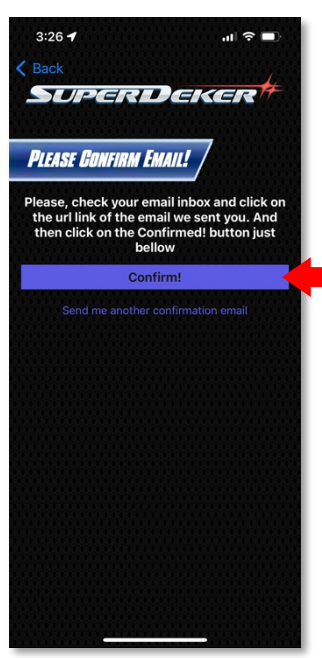

Figure 15: Confirm Email

Click on **Confirm** to continue, as shown in Figure 15.

You will receive the following email. (Your email client may look different.) Please click on **Activate account**, as shown in Figure 16.

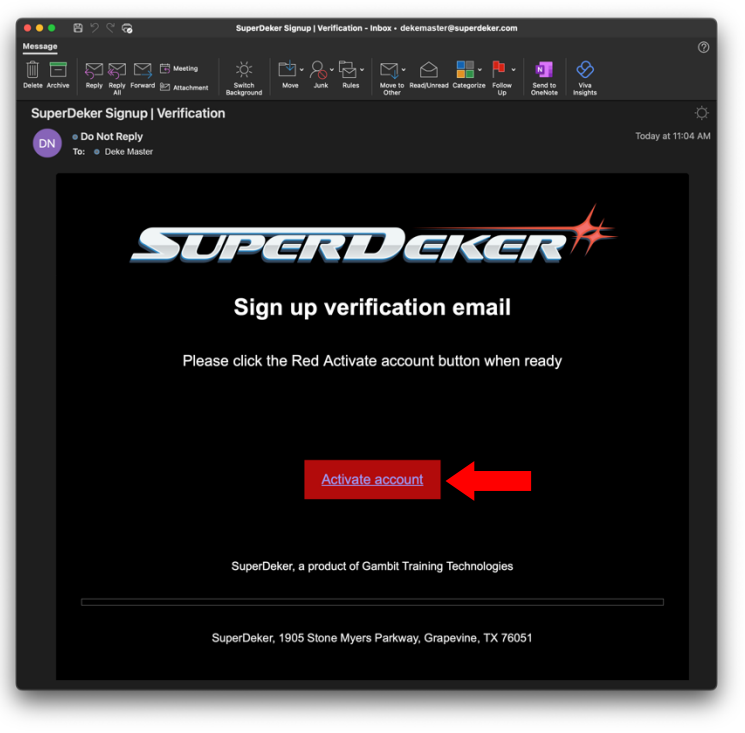

Figure 16: Email Verification

You will be directed to the following web page thanking you for activating your account. Congratulations! You have successfully setup your account.

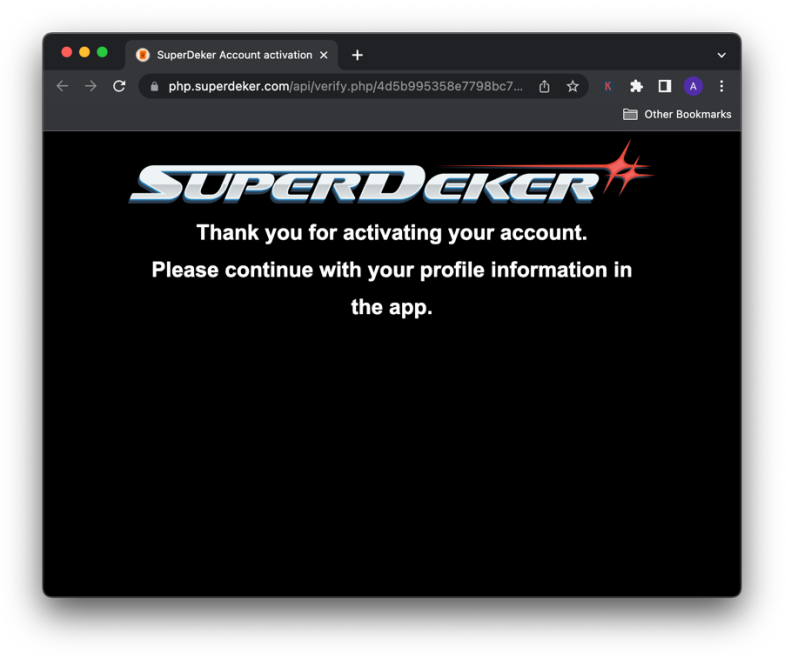

Figure 17: Thank You

10

The SuperDeker App will now ask about your location.

You have two options:

- **Turn on location services**
- **Enter Country, State, City and Zip Code**

#### **Turn on location services**

This option will allow the SuperDeker App to use your GPS on your phone to automatically to give your location. When you select this option, the following pop-up will show asking for permission, shown in Figure 19.

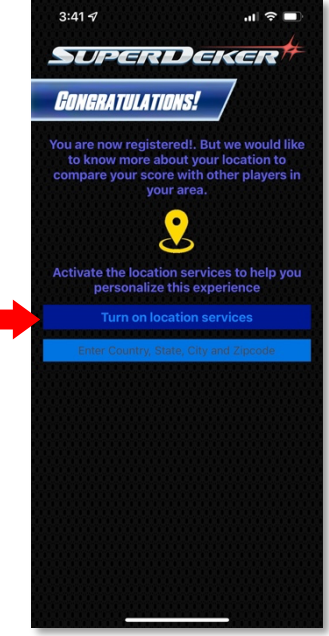

Figure 18: Email Verification

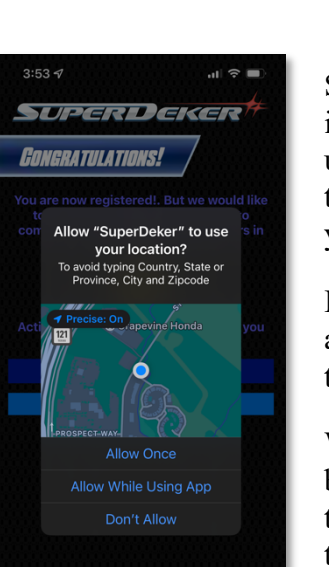

Some apps ask to use your location only while the app is in use. An app is considered "in use" when you're actively using it in the foreground, or when it is using location in the background, in which case a blue pill will display in your status bar.

If you grant an app While In Use permission, the app may ask you for permission to use your location when it is in the background.

When you allow an app to use your location in the background, your device will remind you from time to time that an app is using your location and will display those locations on a map. You'll also be asked if you want to continue to allow the app to use your location in the background.

Figure 19: Allow Location Services

You can tap Allow Once to let an app access Location Services data only for one session (One Time). If you close

and then re-open the app and it tries to access your location again, it will ask for your permission again. Apps won't use your location until they have asked for your permission, and you grant permission.

#### **MORE INFO**

Please visit the following link for more information from Apple about Location Services in iOS.

http://support.apple. com/enus/HT203033

You can change your mind anytime and update your preferences from Settings < Privacy < Location Services.

#### **Enter Country, State, City and Zip Code**

If you choose this option you will need to select your Country, State, City and Zip Code manually.

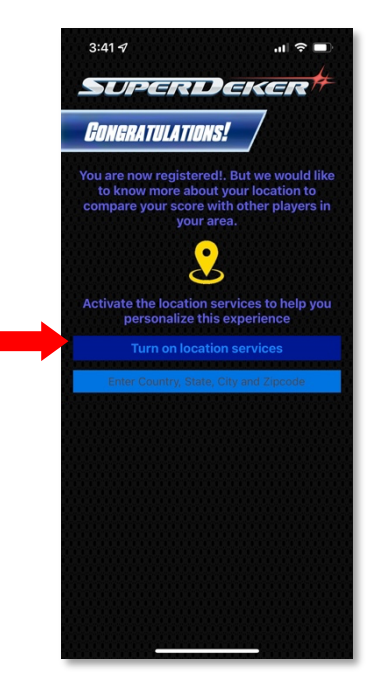

Figure 20: Enter Location Manually

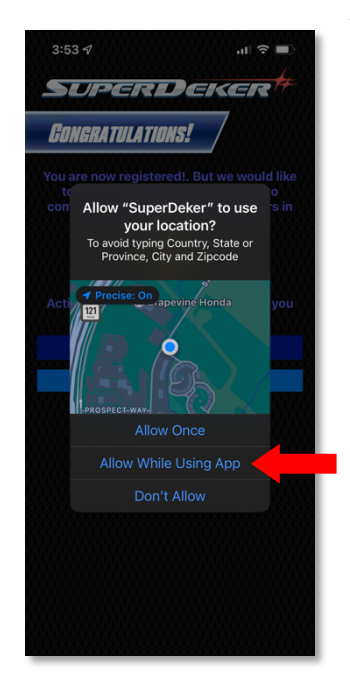

Figure 21: Allow While Using App

We will go through the **Turn on location service** > **Allow White Using App** option for our example, as shown in Figures 18 and 21.

If you choose this option you will need to select your Country, State, City and Zip Code manually.

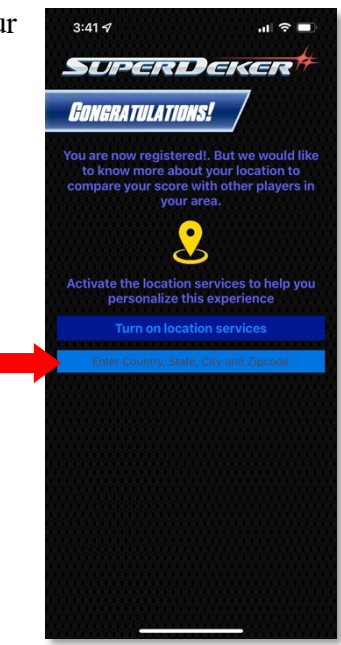

Figure 22: Enter Location Manually

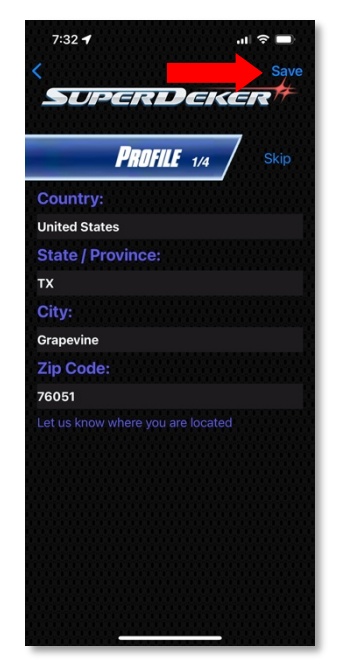

Figure 23: Profile Page 1

We will go through the **Turn on location service** > **Allow While Using App** option for our example, as shown in Figures 18 and 21.

As you can see, this option has automatically filled out your location. Additionally, you can skip inputting this information by clicking on "Skip".

Click **Save** to continue, as shown in Figure 23.

On Profile Page 2, you will select the league you play in, left or right hand and skill level.

USA Hockey designates four skill levels:

**Tier 1**: The highest level of competition, also called "AAA"

**Tier 2**: also called "AA" or "A".

**Tier 3**: may also be called Recreational/Developmental: Includes house league and select. May also be called "B", "C"

AAA (Tier 1) is a competitive level with the following requirements.

- This is a top level of play
- Teams are formed by tryouts
- Players can come from anywhere, even out of state

**A or AA** (Tier 2) is a competitive level with the following requirements.

- Teams are formed by tryouts
- Limited to players within their districts with a maximum of 3 players from outside their district (Midget classification is allowed 6 players out of district)

**B** or **BB** (House | Tier 3) is a recreational level with the following requirements.

- No tryouts
- Everyone plays
- Teams are formed by drafts
- Teams are limited to the number of second year players on a team according to the MAHA formula

Once you have made your selections, click **Save**, as shown in Figure 24.

You can skip inputting this information by clicking on "Skip".

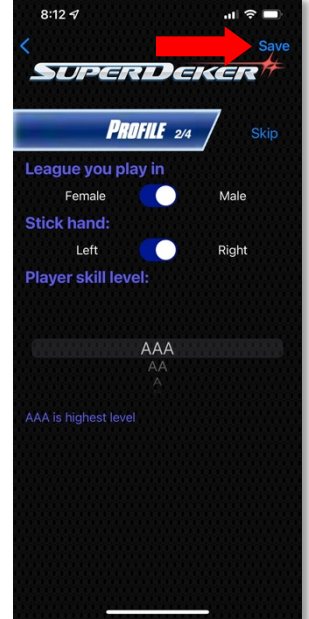

Figure 24: Profile Page 2

On Profile Page 3, you will input your height and weight. Once you have made your selections, click **Save**, as shown in Figure 25.

You can skip inputting this information by clicking on "Skip".

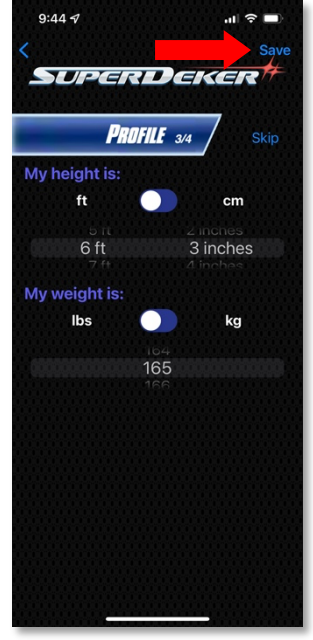

Figure 25: Enter Location Manually

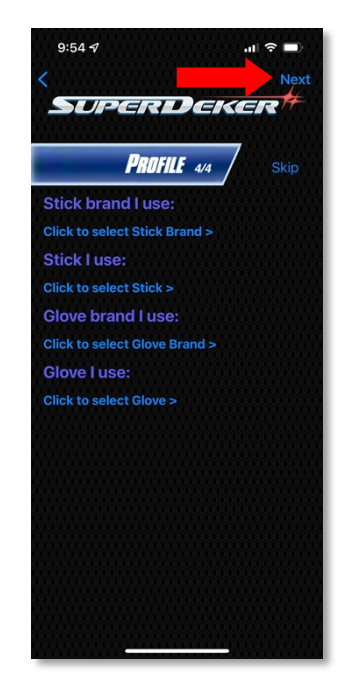

Figure 26: Profile Page 4

On this fourth Profile page, you will select the following:

- Stick Brand
- Stick Model
- Glove Brand
- Glove Model

Once you have made your selections, click **Next**, as shown in Figure 26.

You can skip inputting this information by clicking on "Skip".

Congratulations! Once you click on **Save Profile**; you'll have completed your profile. Your profile will be registered with SuperDeker, and your high scores will be shown, using your Nickname, with this information.

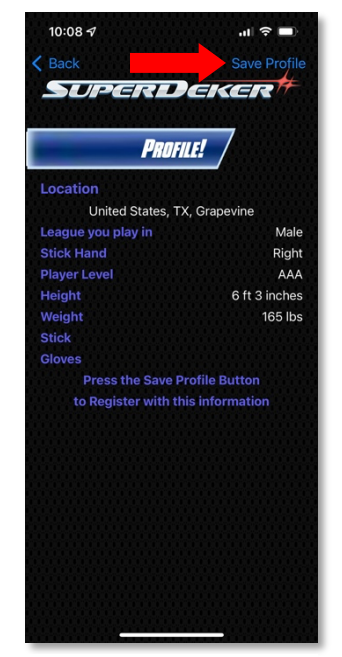

Figure 27: Save Profile

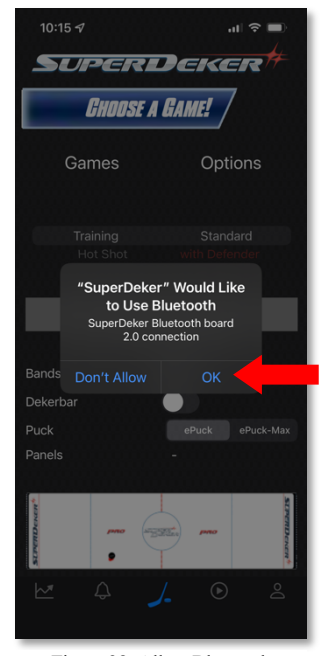

Figure 28: Allow Bluetooth

Once your profile has been saved, the next pop-up will request access to use your Bluetooth.

**IMPORTANT NOTE:** The SuperDeker App interacts with the SuperDeker Pro through Bluetooth. Bluetooth connectivity is required to work with the SuperDeker Pro.

Please click **OK**, as shown in Figure 28.

Once you approve Bluetooth connectivity, the SuperDeker App will go to your Home Screen and begin to look for your SuperDeker Pro, as you can see in Figure 29.

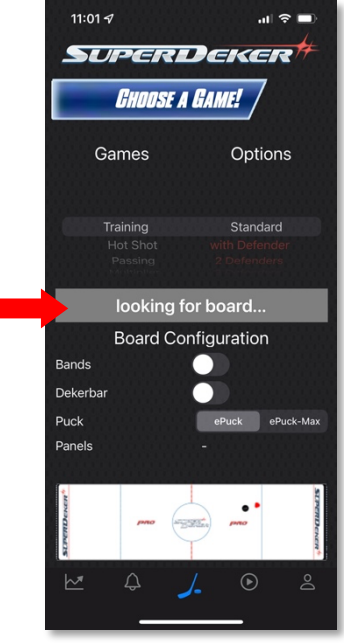

Figure 29: Looking for board

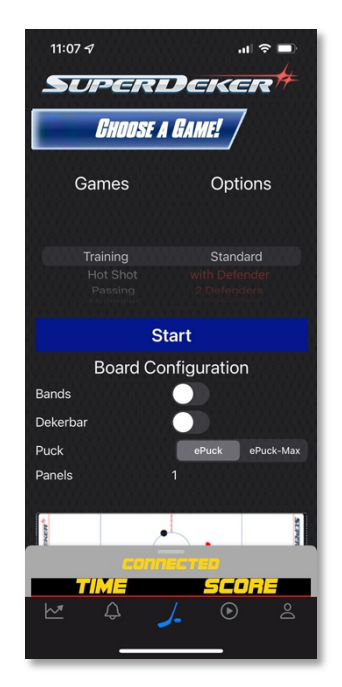

Figure 30: Home Screen

The SuperDeker App will now scan for a SuperDeker Pro and connect automatically.

Please note that your SuperDeker Pro must be turned on before the SuperDeker App. If the SuperDeker App does not find your SuperDeker Pro, click on any of the bottom tabs and return to the Play tab, shown below.

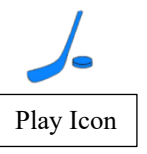

You're ready to play! Select your game and options, then click **Start.**

### Sign In

If you already have a SuperDeker Account, let's start the process to sign into your account.

Click on the **Sign In**, as shown in Figure 31.

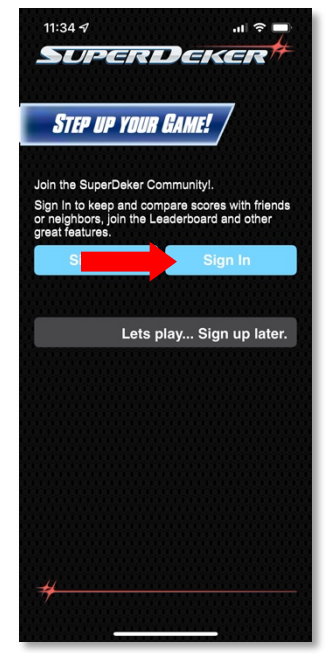

Figure 32: Sign In

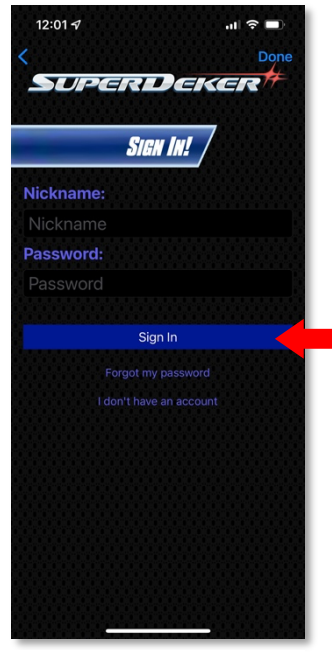

Figure 31: Sign In

Please type your Nickname and Password, then click **Sign In**, as shown in Figure 32.

After login, you will be taken automaticly be taken to the home play screen.

SuperDeker is committed to provide the absolute best training environment and as such, we will release firmware updates to your SuperDeker Pro. These firmware updates include bug fixes, game updates and general updates to increase functionality with the SuperDeker App.

When a firmware is released, you will see the following message when you connect your SuperDeker Pro, as shown in Figure 33.

You will have three options:

- Remind Me Next Release
- Update Firmware
- Cancel

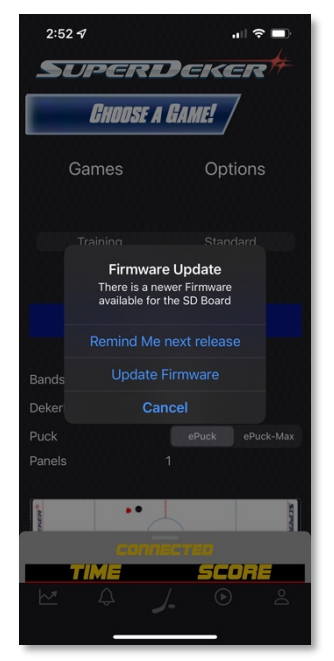

Figure 33: Update Firmware

Let's go through the options.

#### **Remind Me Next Release**

This option will allow you to skip this version of firmware and notify you on the next version. You can update your SuperDeker Pro later in the Profile tab. We will discuss updating the firmware through the app later.

#### **Update the Firmware**

This option will start the process of updating your SuperDeker Pro the latest firmware version.

#### **Cancel**

This last option will allow you to temporarily skip updating the firmware, but you will be reminded the next time you connect to your SuperDeker Pro to update the firmware.

To update the firmware, click on **Update Firmware** as shown in Figure 34.

**NOTE:** Please keep you iOS device near your SuperDeker Pro as the firmware will update over Bluetooth.

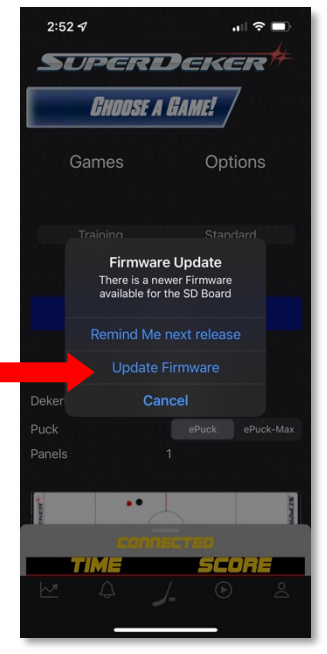

Figure 34: Update Firmware

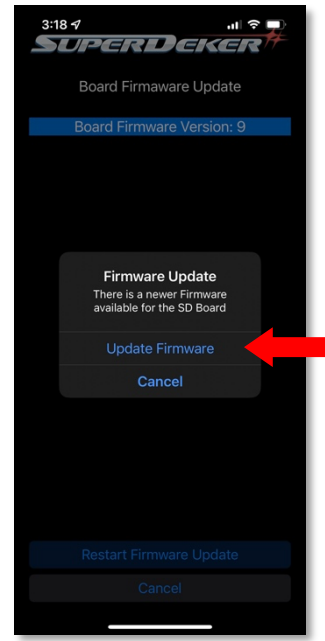

Figure 35: Update Firmware

Click on **Update Firmware** once again, as shown in Figure 35.

You will see the SuperDeker Pro time and scoreboard lights go out as it is updated.

Do not press the power button during the firmware update. This is normal and the Firmware Update is working. You will see the firmware progress, as shown in Figure 36.

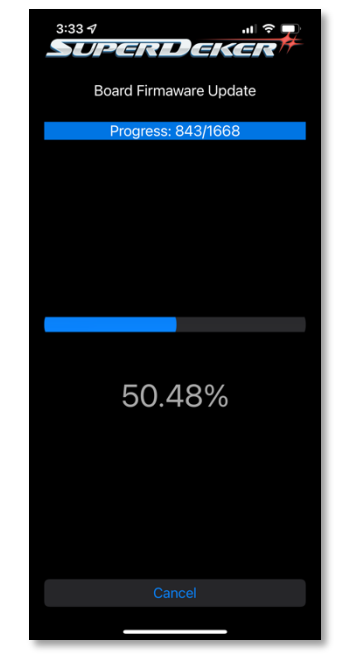

Figure 36: Firmware Progress

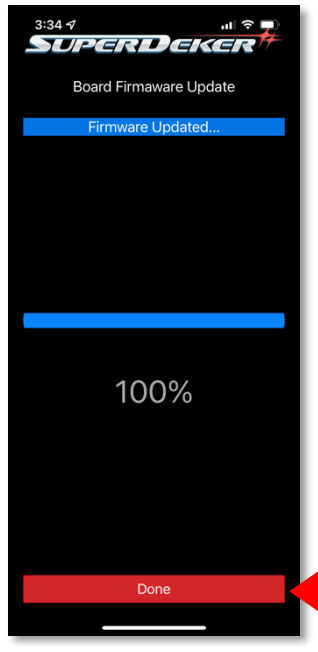

The progress will reach 100% when the firmware is done updating your SuperDeker Pro. Click on **Done**, as shown in Figure 37.

**NOTE:** Your SuperDeker Pro will turn off after the update and you will need to press the power button to turn on your SuperDeker Pro. Again, please do not press the power button untill you click on Done with 100% complete.

You will be returned to the Home Screen. You will need to click on another tab, then return back the Home Screen to reconnect to your SuperDeker Pro.

Figure 37: Firmware Complete

### Home Screen

he SuperDeker App Home Screen will automatically connect to your SuperDeker Pro. Let's look at the home screen and discuss each of the buttons and functions.

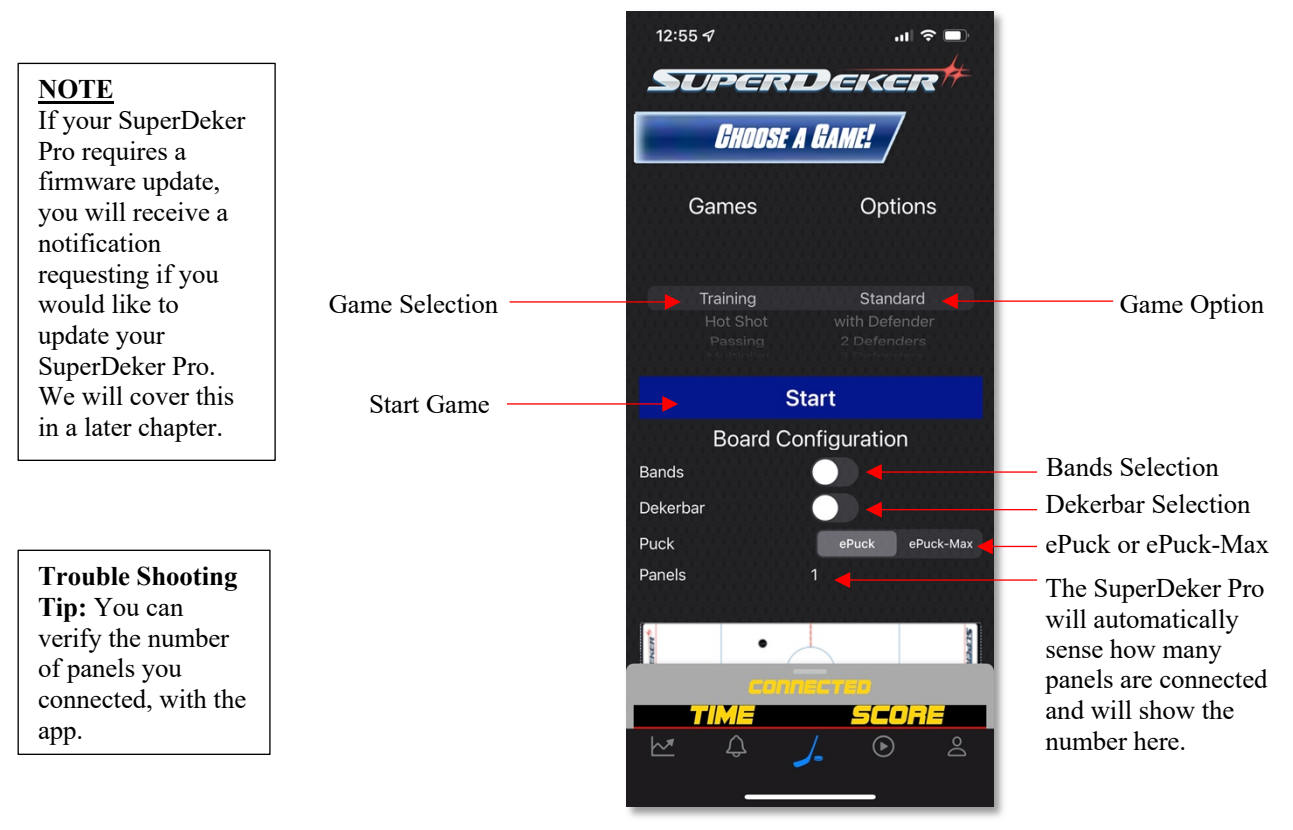

Figure 38: Home Screen - Top

This animation will show how the lights and puck should be played with the game and game option selected.

This section scrolls up and will display various information:

- When first connected, this section will display the DuperDeker Pro Serial Number. See Figure 35.
- During game play, this section will display game time and score.
- After game play, this section will display current score, your high score and high score compared to your age range.

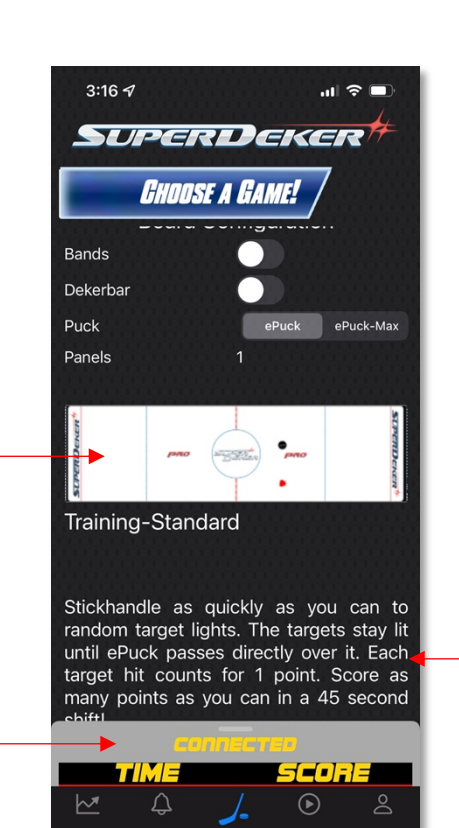

Figure 39: Home Screen - Bottom

This section briefly gives a description of the game and game option selected.

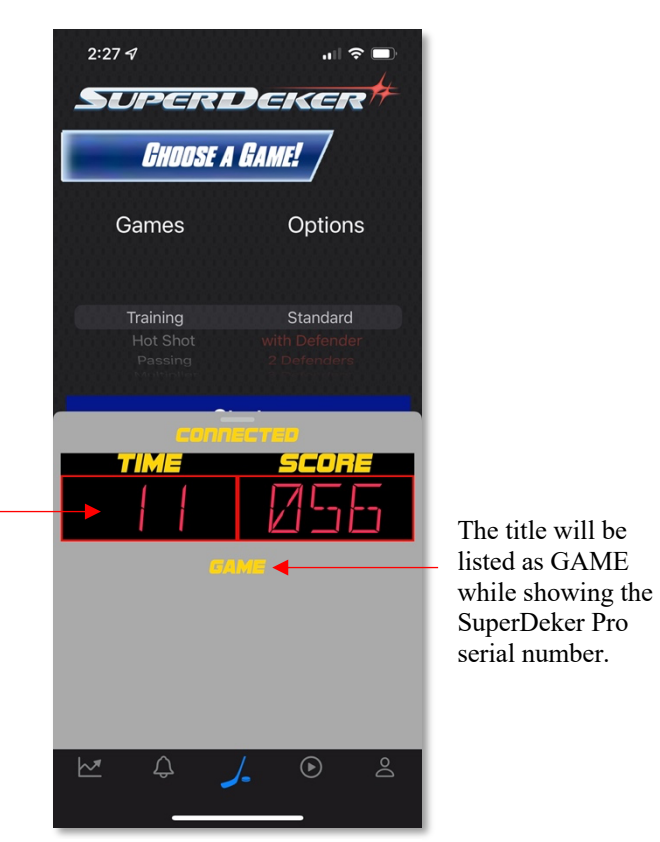

When first connected to your SuperDeker Pro, the serial number to your SuperDeker will be displayed.

Figure 40: Serial Number

After you have connected to your SuperDeker Pro and made the following choices:

- Game Selection
- Option Selection
- Bands
- $\bullet$  Dekerbar<sup>1</sup>
- ePuck or ePuck Max<sup>2</sup>

Click **Start**, as shown in Figure 41.

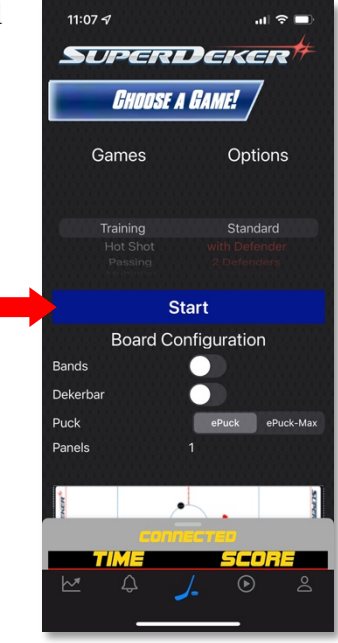

Figure 41: Game Start

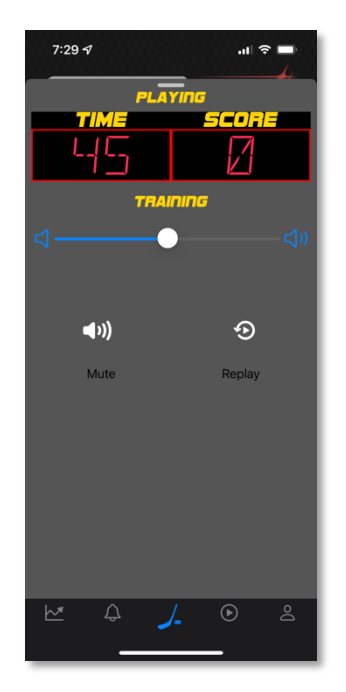

Figure 42: Game Play

The SuperDeker App will start the game with options you have chosen and show the screen shown in Figure 42.

As with the original SuperDeker, the game will not start the game until you cross the first LED light.

> <sup>1</sup>The DekerBar is the only stickhandling trainig aid designed for the SuperDeker and SuperDeker Pro. Please visit https://superdeker.com/products/dekerbar for more information.

2 The ePuck Max is a weighted training puck designed for the SuperDeker and SuperDeker Pro. Please visit https://superdeker.com/products/weighted-epuck-red for more information.

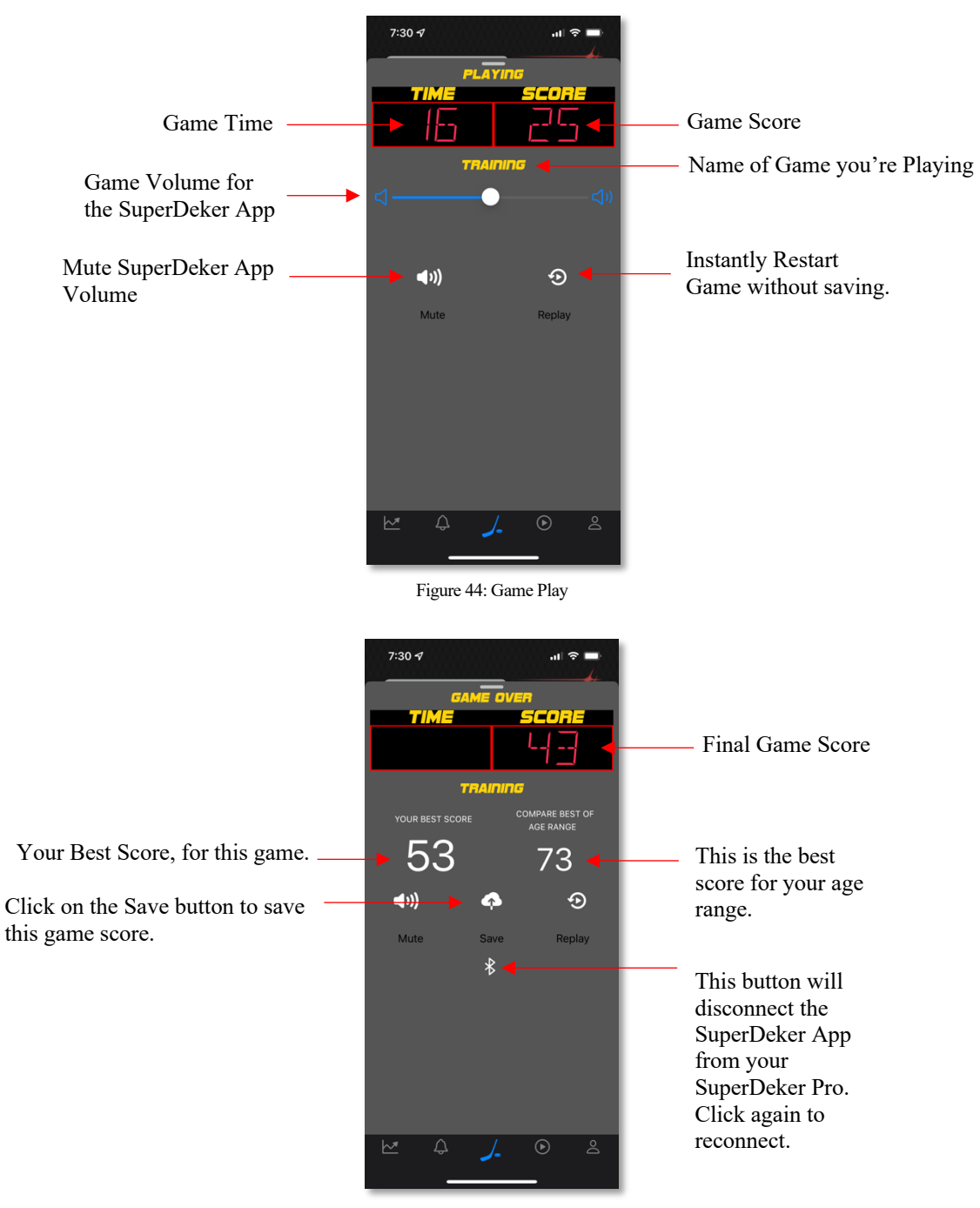

After you start the game, the SuperDeker App will begin to display live Time and Score data.

Figure 43: Game Data

### Leaderboard

he SuperDeker App Leaderboard Screen is where you will find analytics about yourself and get a list of players that have made it to the leaderboards.<br>You can use the filter button to select the options you would like to see.

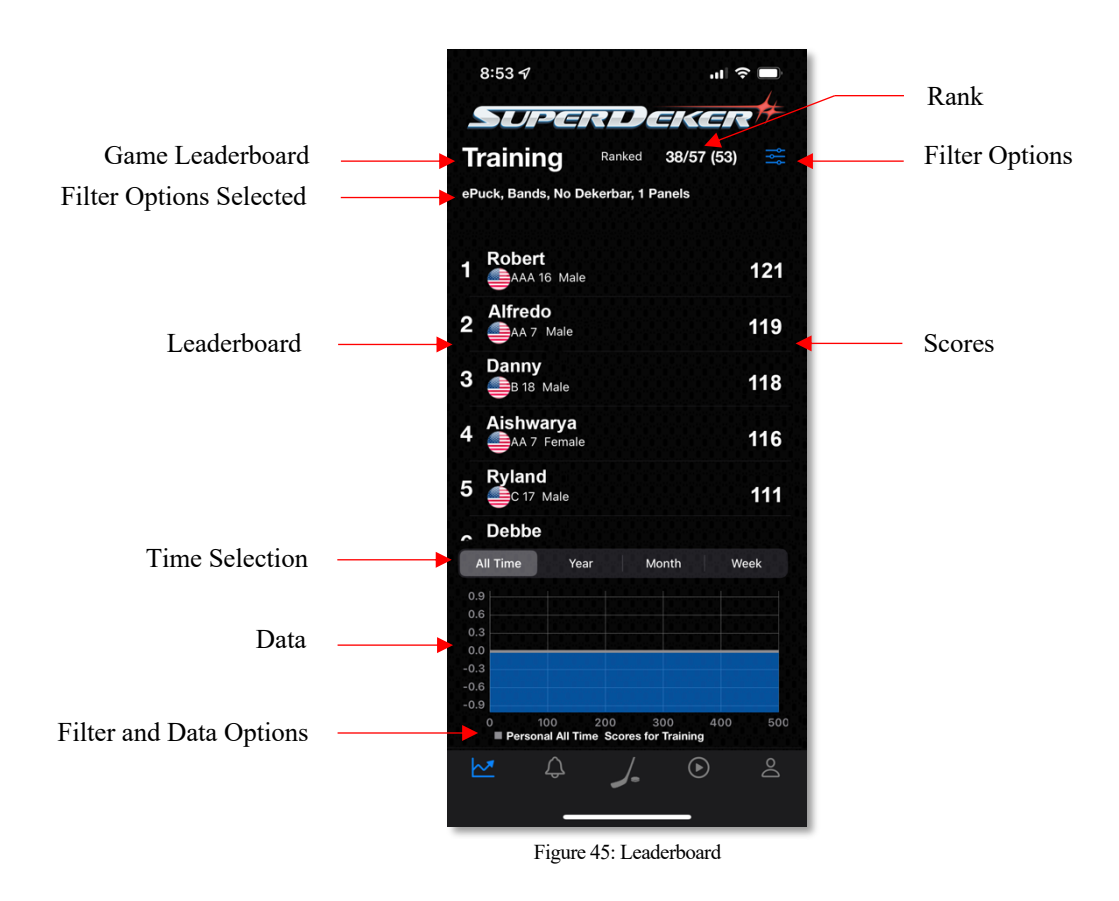

Below is the filters page where you can filter by Game, Location, Skill Level, Age, League, Puck, Bands, Dekerbar or Number of Panels. One you select the options you like, click **Done**.

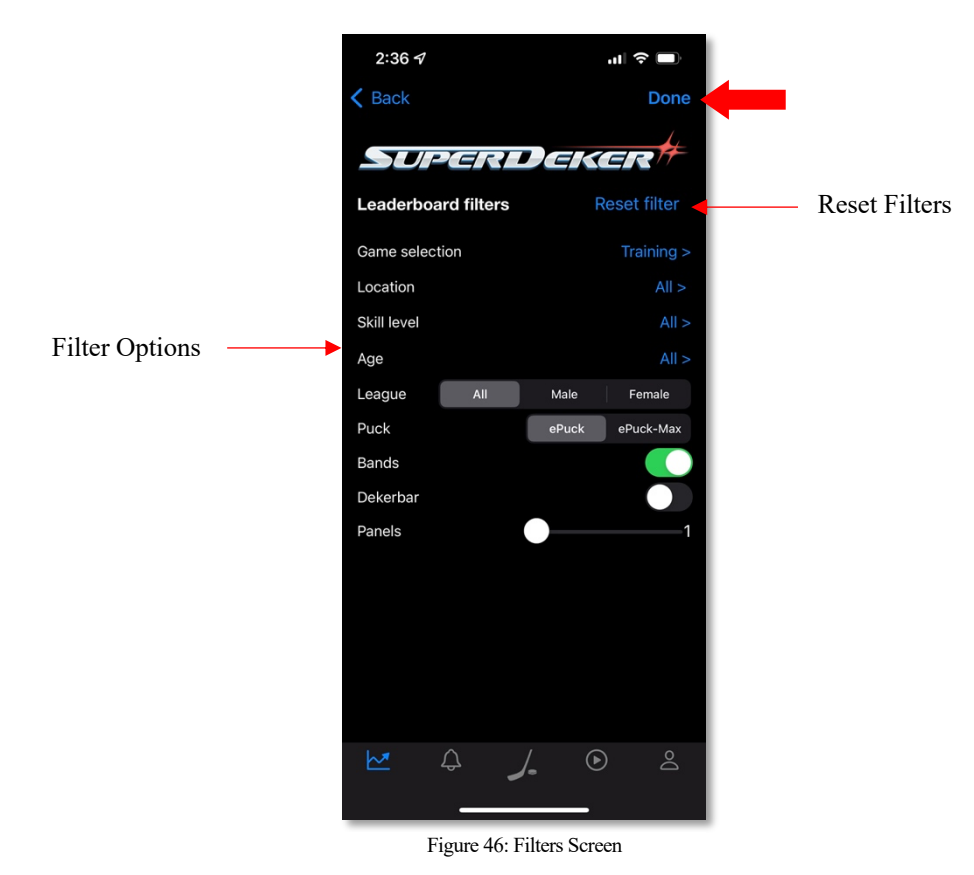

### **Announcements**

he SuperDeker App Announcements Screen is where you will find the latest Tup-to-date news, press release, new product announcements and more.

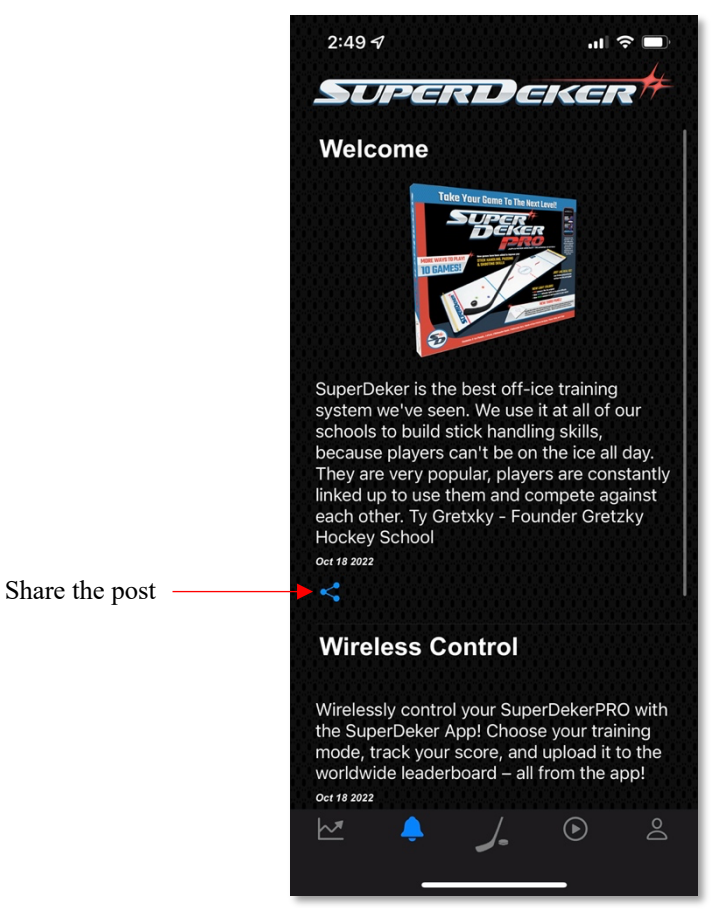

Figure 47: Announcements Screen

### Videos

The SuperDeker App Videos Screen is where you will find videos that contains Setup, How-To's, User Content and Additional Content.

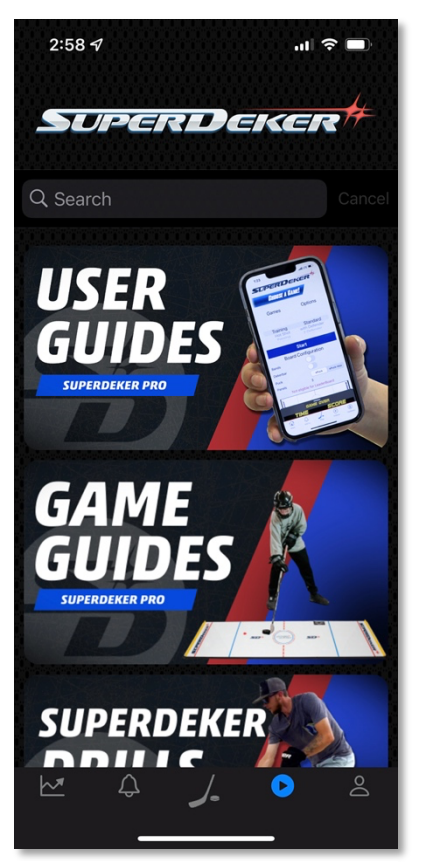

Figure 48: Video Screen

### **Profile**

he SuperDeker App Profile Screen is where you Manage your Subscription, Update your Profile, Update your SuperDeker Pro Firmware, Delete your SuperDeker User Account or Sign Out. Additionally, you can see what version of the SuperDeker App you are running, shown below in Figure 49.

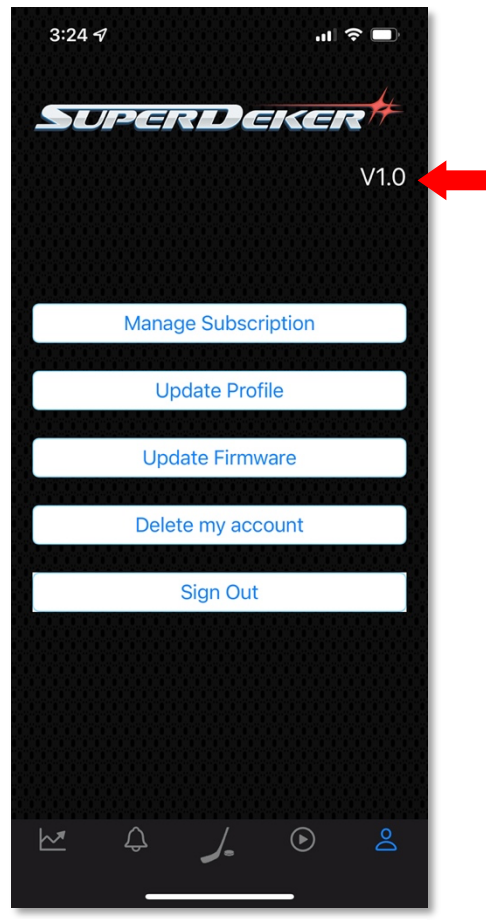

Figure 49: Profile Screen